## Установка сертификата Центра сертификации

Ус<u>та</u>новка сертификата **Центра сертификации** обеспечит доверие этому **Центру сертификации**. Установить сертификат в ОС **Windows XP Rus** им<mark>еет</mark> право только локальный администратор в системе.

Для установки сертификата Центра сертификации:

1. Введите в адресной строке браузера адрес **Центра сертификации**. По умолчанию он публикуется по адресу http://"имя сервера"/certsrv.

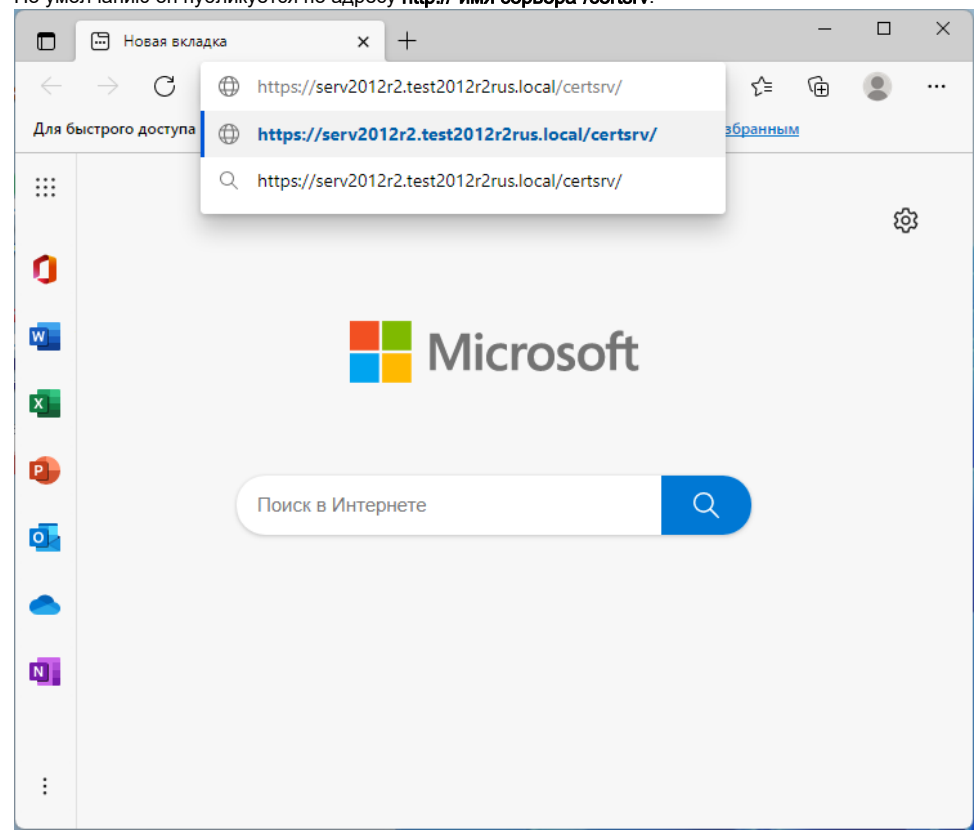

2. Нажмите на клавишу **[Enter]**.

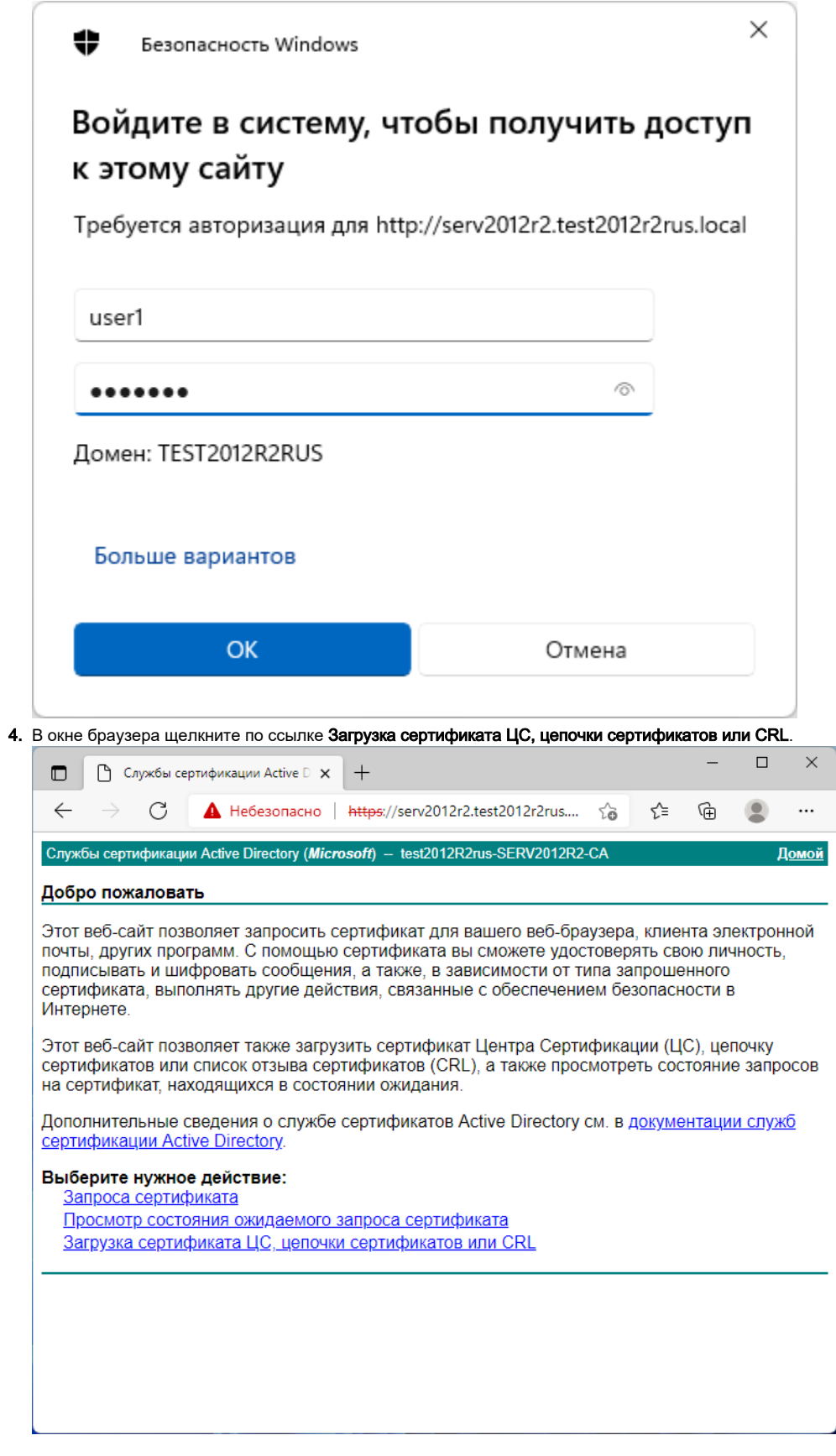

## 5. Щелкните по ссылке установите этот сертификат ЦС.

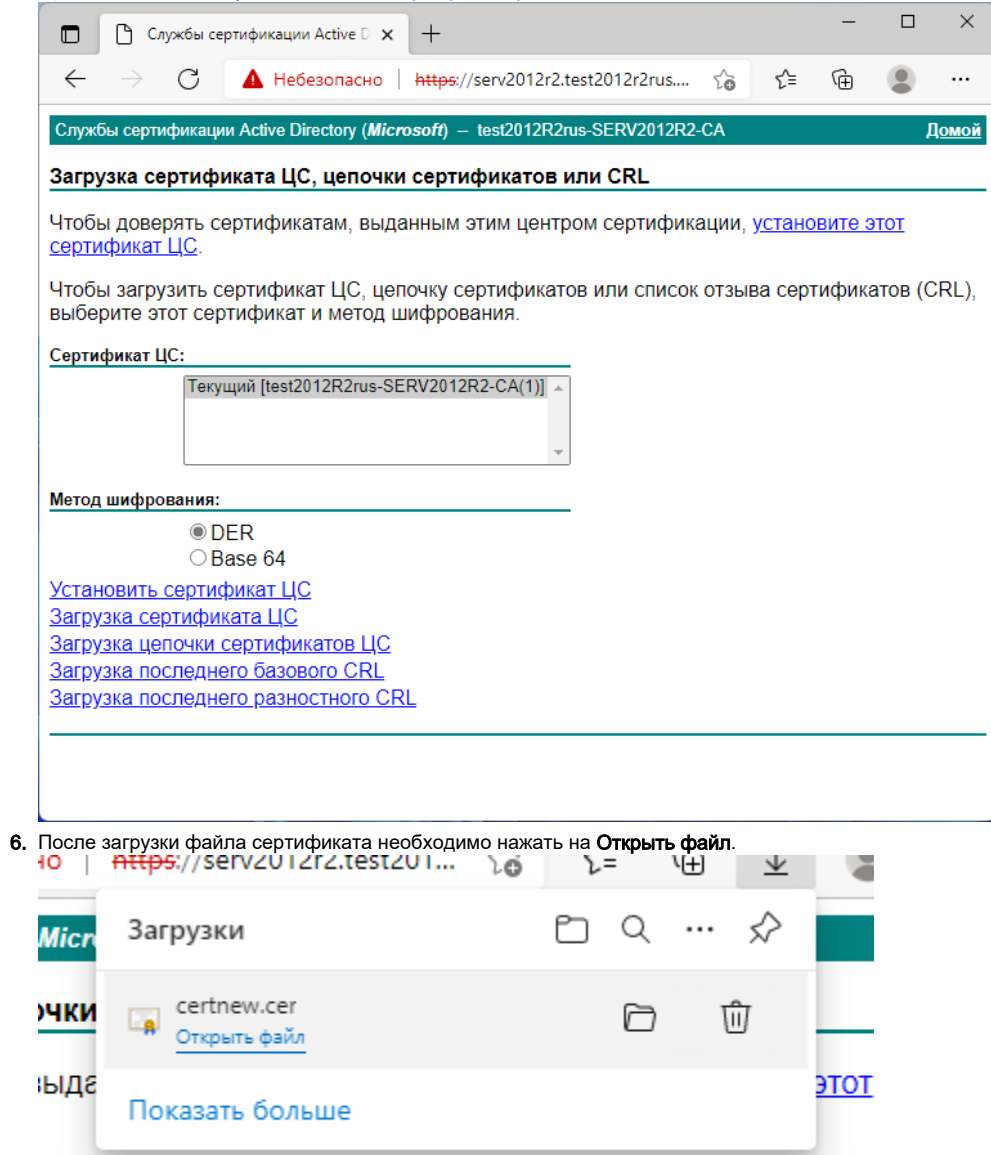

цепочку сертификатов или список отзыва сертификатов<br>од шифрования

**7.** Подтвердите открытие файла кнопкой **Открыть**.

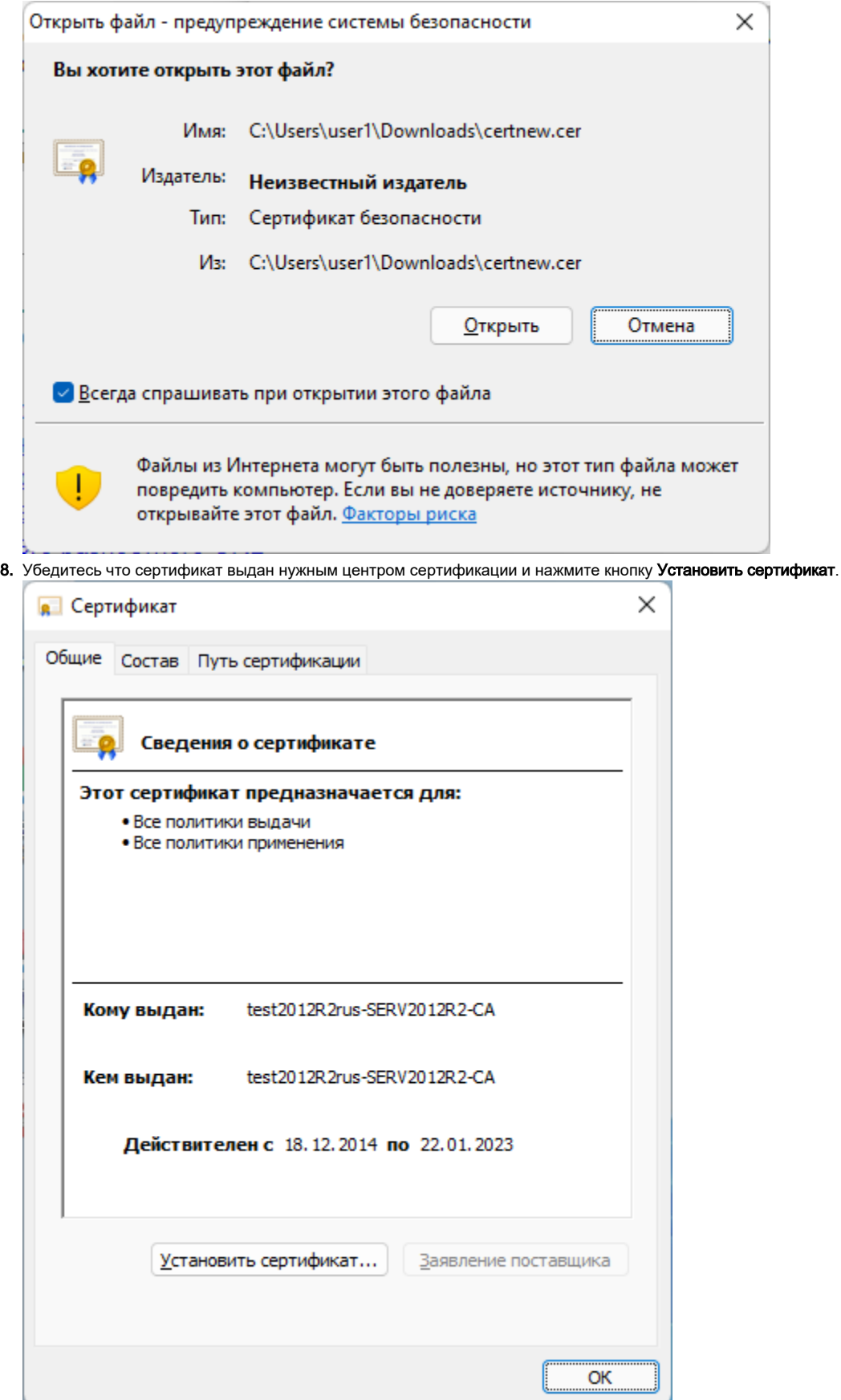

## 9. Выберете расположение хранилища Текущий пользователь и нажмите кнопку Далее.

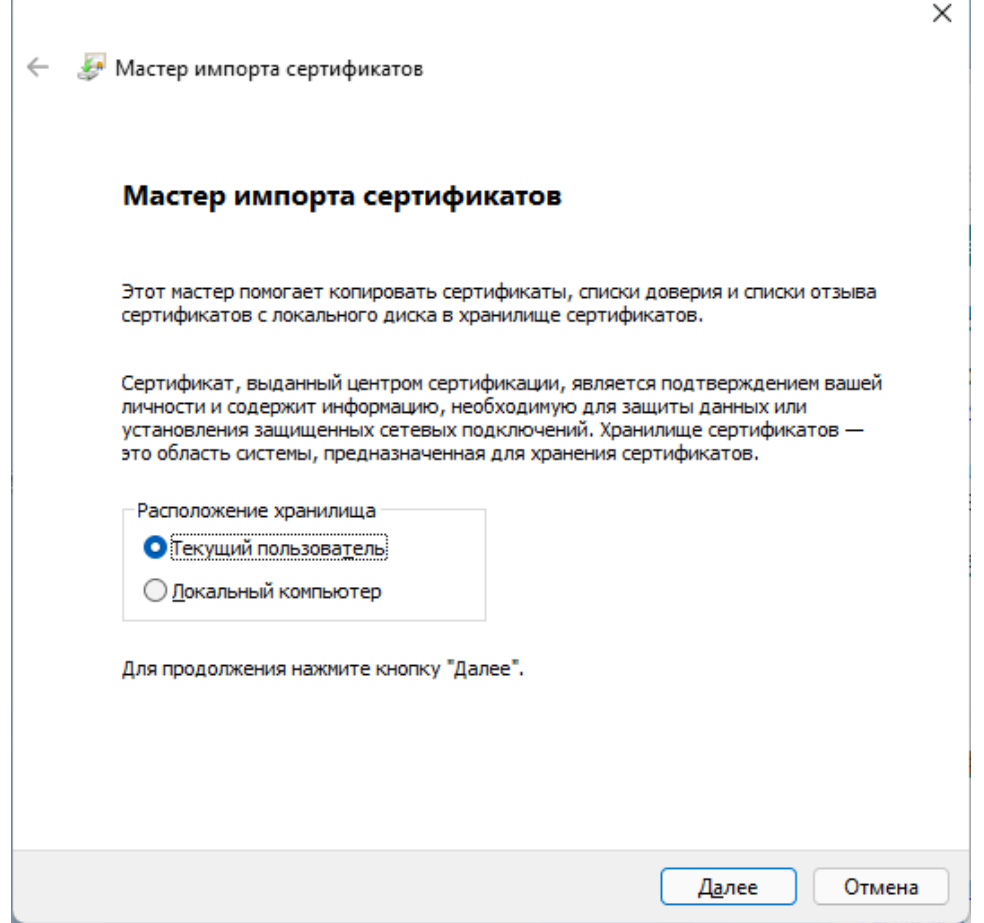

## 10. Выберете переключатель **Поместить все сертификаты в следующее хранилище** и нажмите кнопку **Обзор**.

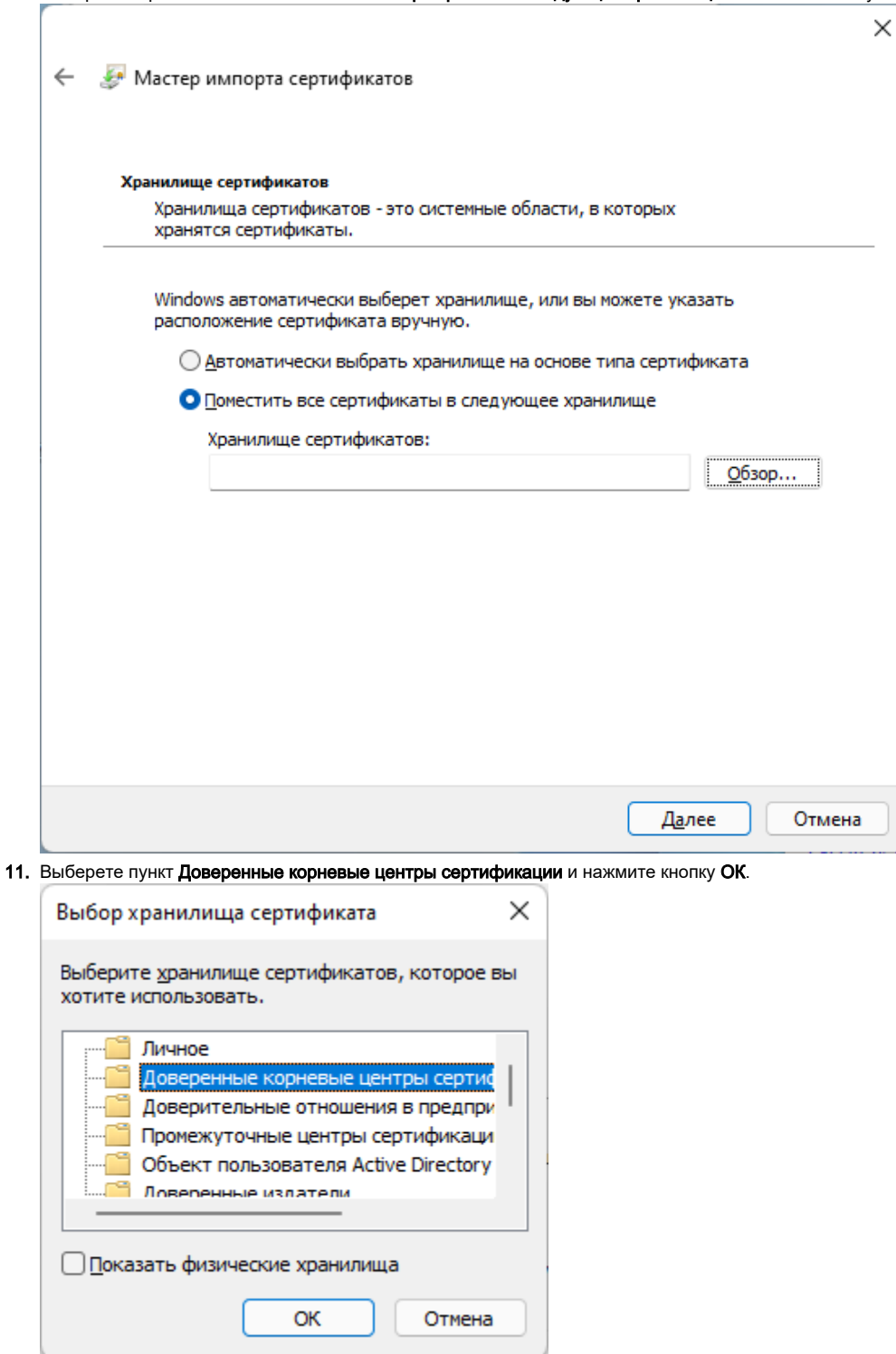

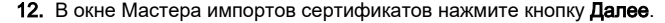

**13.** Проверьте правильность выбранного хранилища и нажмите кнопку **Готово**.

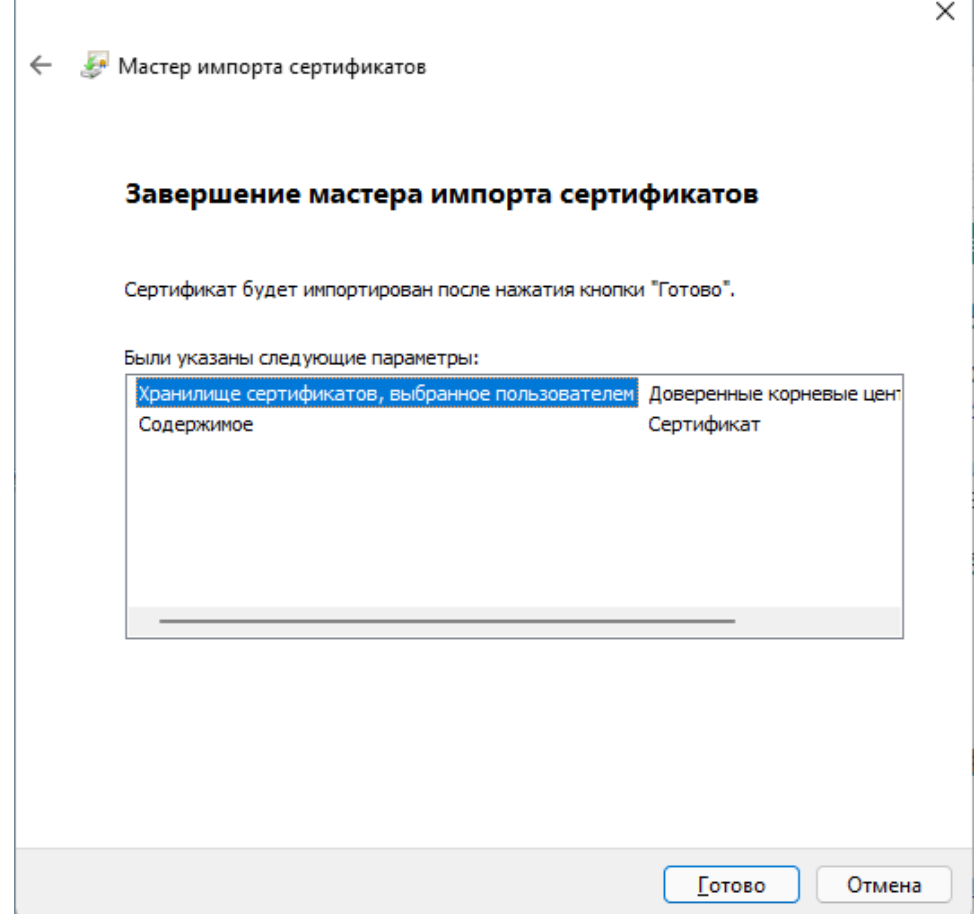

**14.** После успешного импорта нажмите **OK** и закройте окно браузера. В противном случае повторите процедуру, описанную в данном разделе.

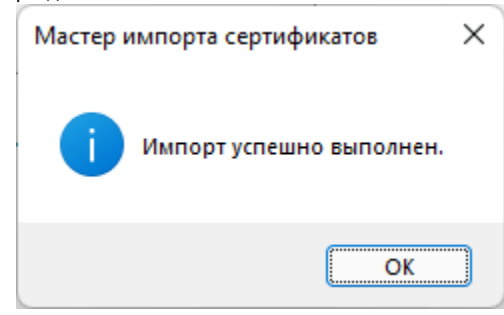